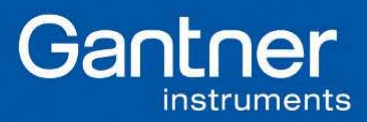

1. Installation of DEWESoft

To install, please use the following link to download the DEWESoft software:

http://www.dewesoft.org/download.php

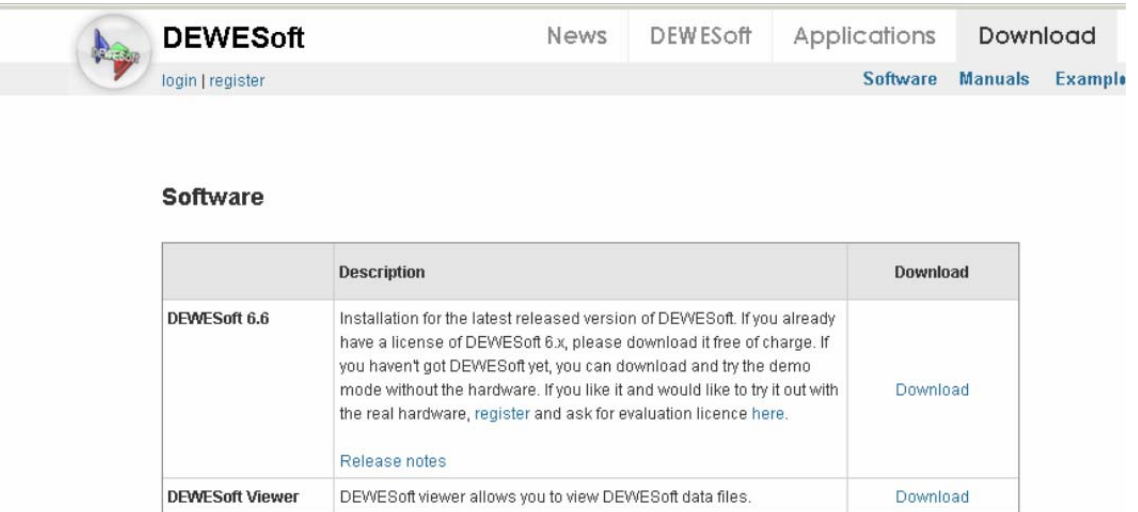

Before being able to start the dowloading process, you need to register with DEWESoft.

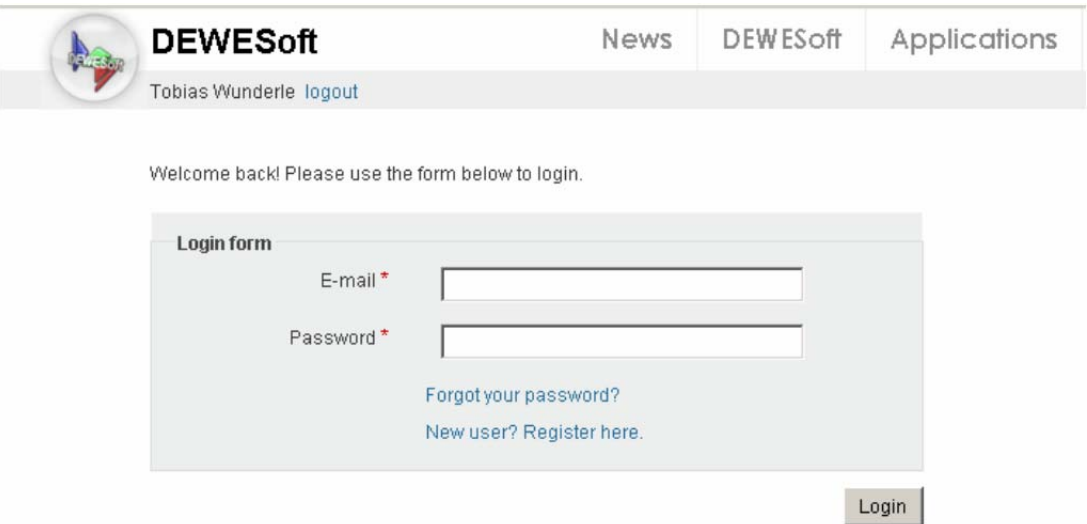

After download the is complete, the installation of the software can begin by starting the DEWSoft660\_Fullinstaller.exe file.

**Gantner Instruments Incorporated** 

■ www.gantnerinstruments.com Toll Free: (877) 725-6997 (877 QBLOXXS) Toll Free Fax: (800) 303-9381 San Diego, CA 92126 USA Direct: (858) 537-2060 Direct Fax: (858) 537-2064

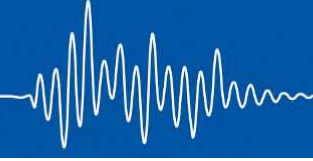

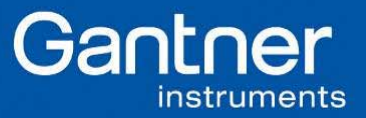

When using the DEWESoft program with Gantner Instruments, you need to load the Gantner.dll in the following directory:

C:\Program Files\ Dewetron\Dewesoft66\Addons

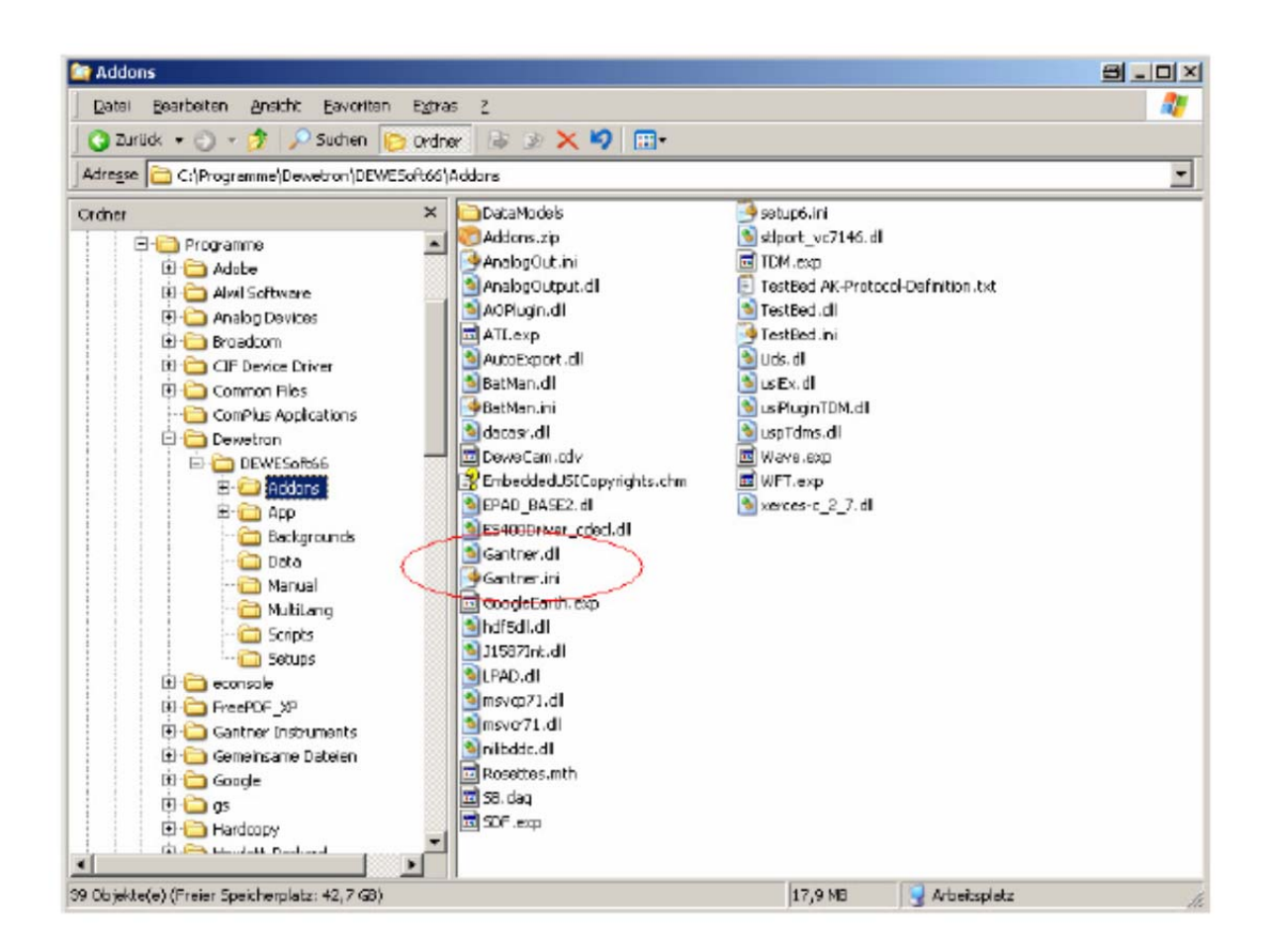

After this step is complete the Gantner Instruments controllers will be visible in DEWESoft.

2. Enable connection between controller and DEWESoft

Start the DEWESoft software. The first time DEWESoft is started the following page will be shown:

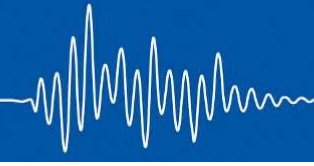

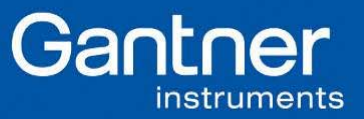

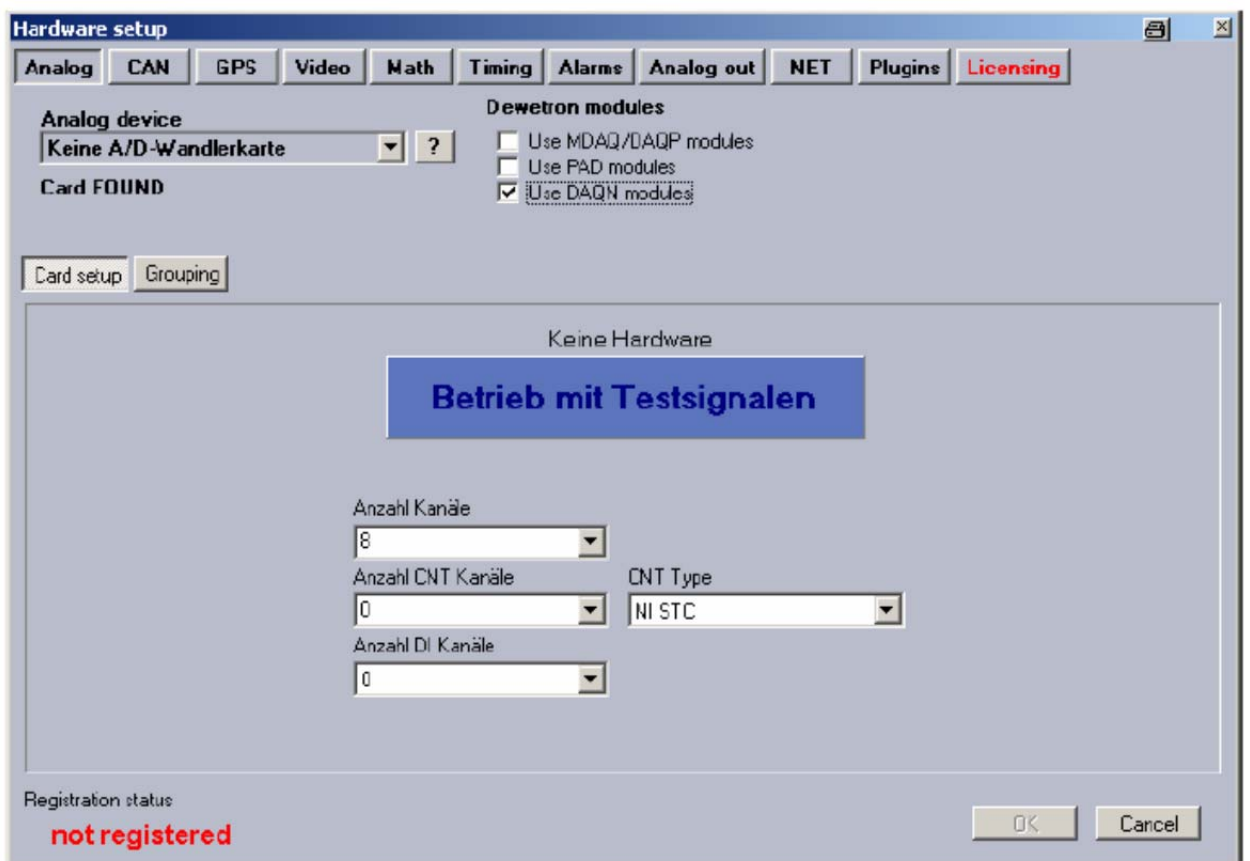

If this page appears, push the Licensing button and enter your license code.

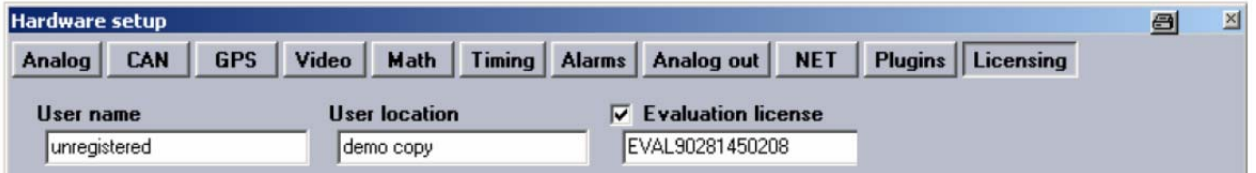

After, press the Plugins button to display the library where the Gantner unit can be selected.

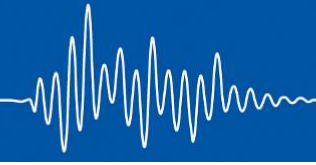

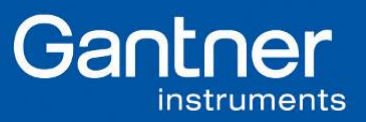

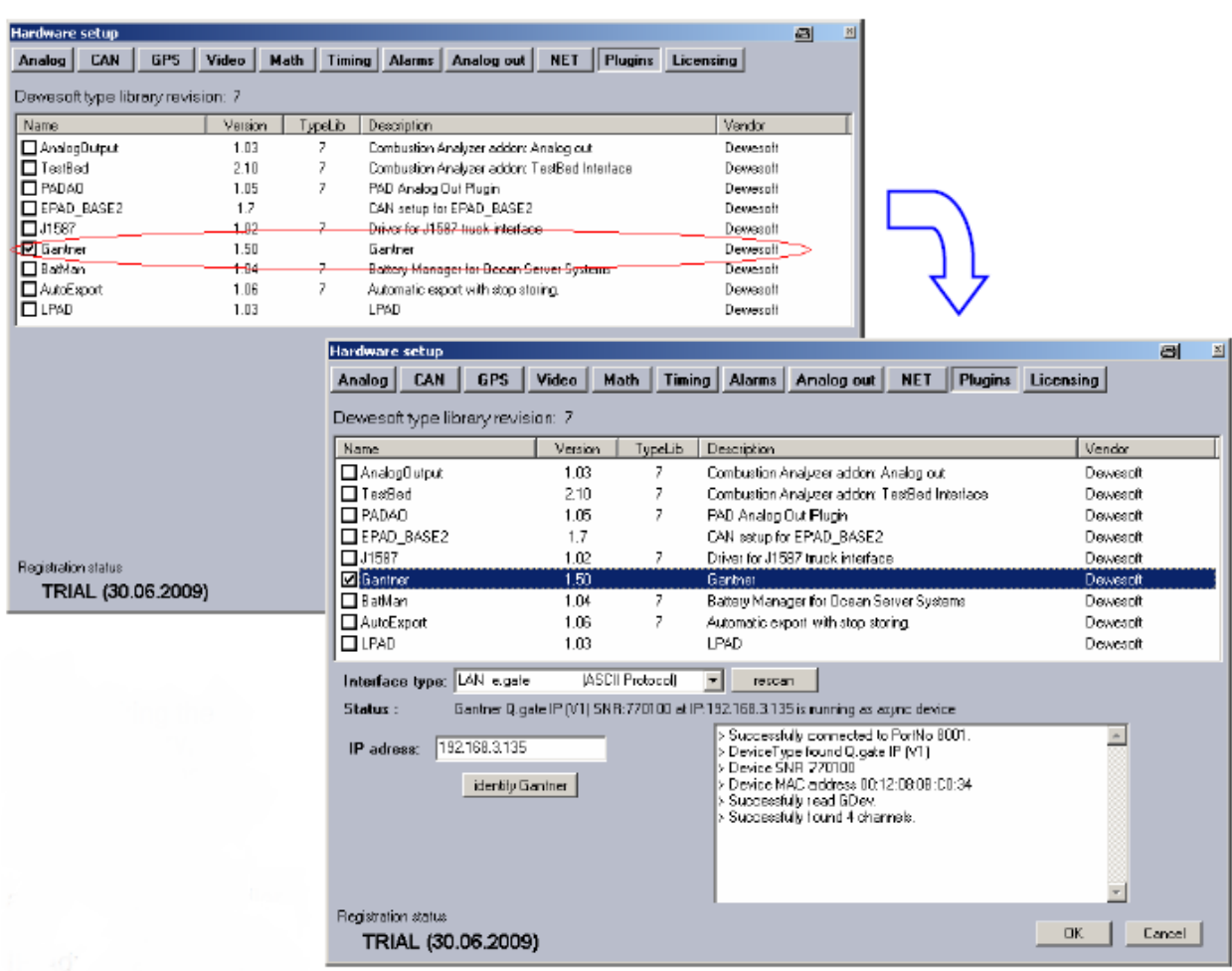

After selecting the Gantner controller inside the library, different buttons will appear. In our case, scan the network for the IP address of the controller.

After the scanning process, the content in the right window will be shown. If no errors appears and the window looks like the picture above, the controller has successfully been connected.

Push the Ok button. After this, choose the Measure button. Now you will see the Gantner tab. Under this tab, you will see the different channels connected to the test controller.

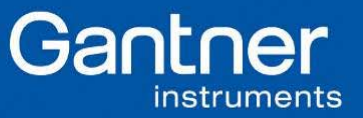

Mw

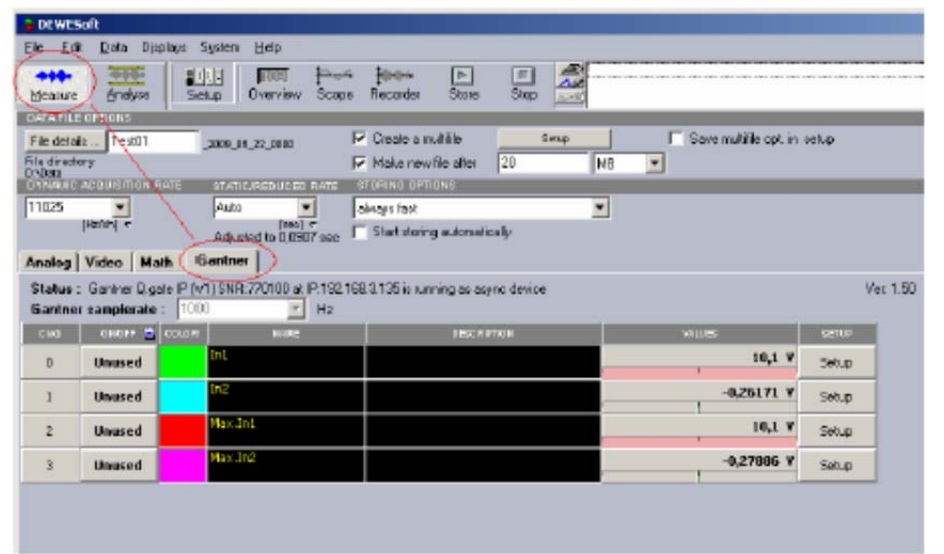

3. Configure channels/video

In the picture, the channel ln1 & Max.ln1, the channel options are incorrect. This is known because the red bar is present. Push the Setup button.

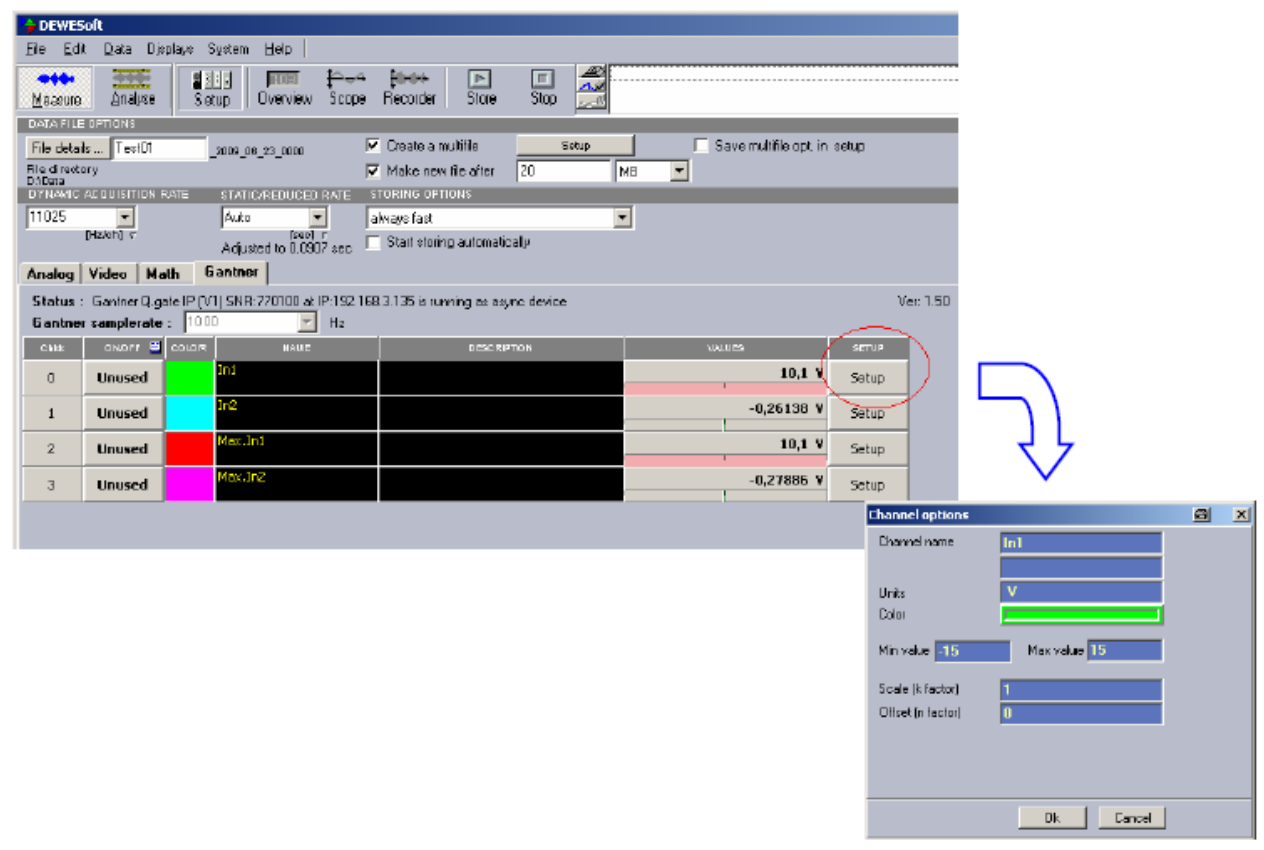

**Gantner Instruments Incorporated** 

■ www.gantnerinstruments.com Toll Free: (877) 725-6997 (877 QBLOXXS) Toll Free Fax: (800) 303-9381 San Diego, CA 92126 USA Direct: (858) 537-2060 Direct Fax: (858) 537-2064

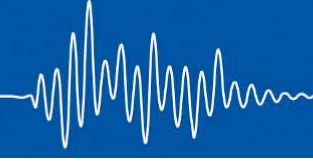

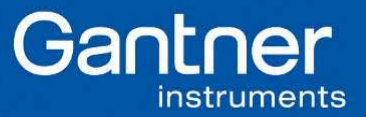

In the image below, the limits of the channel could now bet set. We set the limit and extreme value to be 15. The settings have to be enabled with the Ok button.

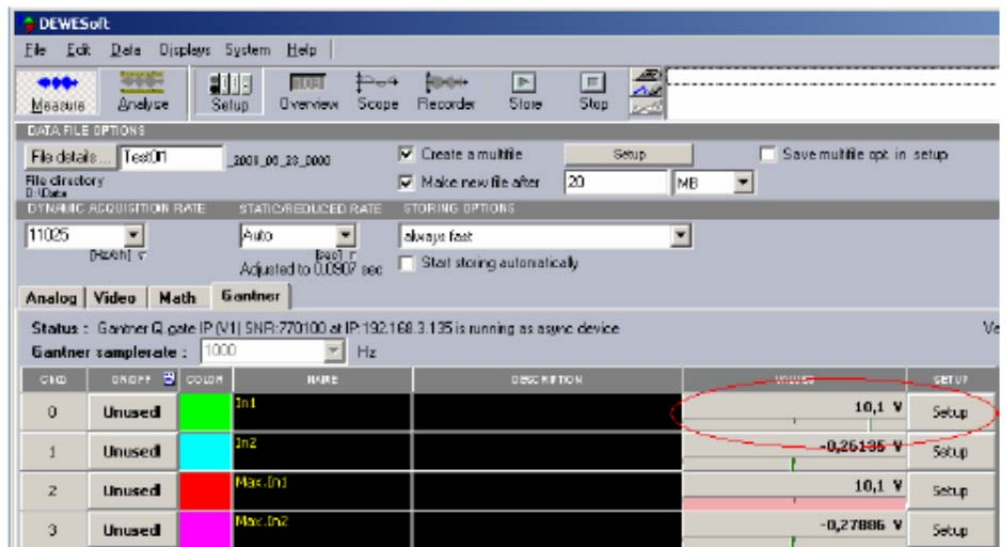

This setting can be changed for every channel.

Video Channel Configuration

If your PC has a web camera, it will be found automatically when DEWESoft is started. The driver of the web camera needs to be installed.

It is possible to connect other web cameras with the PC. These can be used in DEWESoft after their drivers have been installed.The cameras will be detected immeditately when starting DEWESoft.

All cameras will be shown after the System/Hardware Setup button is pressed.

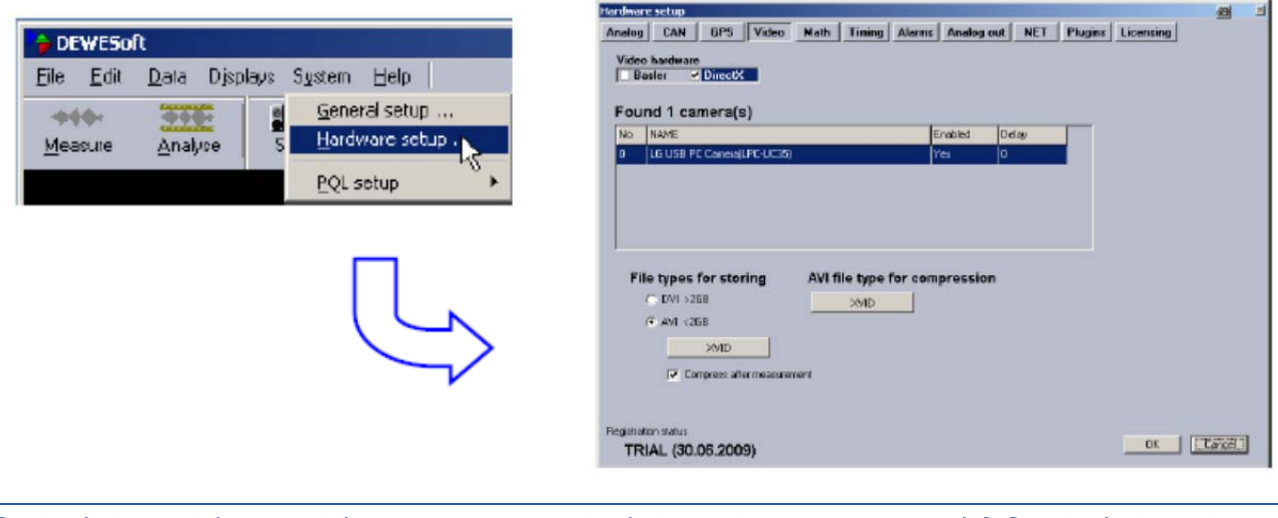

**Gantner Instruments Incorporated** 

■ www.gantnerinstruments.com Toll Free: (877) 725-6997 (877 QBLOXXS) Toll Free Fax: (800) 303-9381 San Diego, CA 92126 USA Direct: (858) 537-2060 Direct Fax: (858) 537-2064

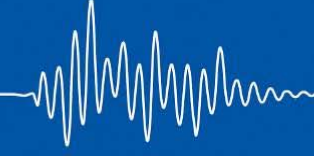

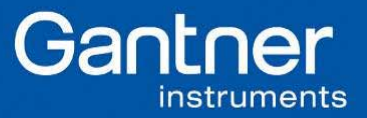

To activate the camera, use the Measure button and the register card, video. The camera will be enabled when the ON/OFF button is switched from UNUSED to USED. If a test image is not displayed after the setup button is pressed, the compression needs to be changed. This setting depends on the type of web camera used.

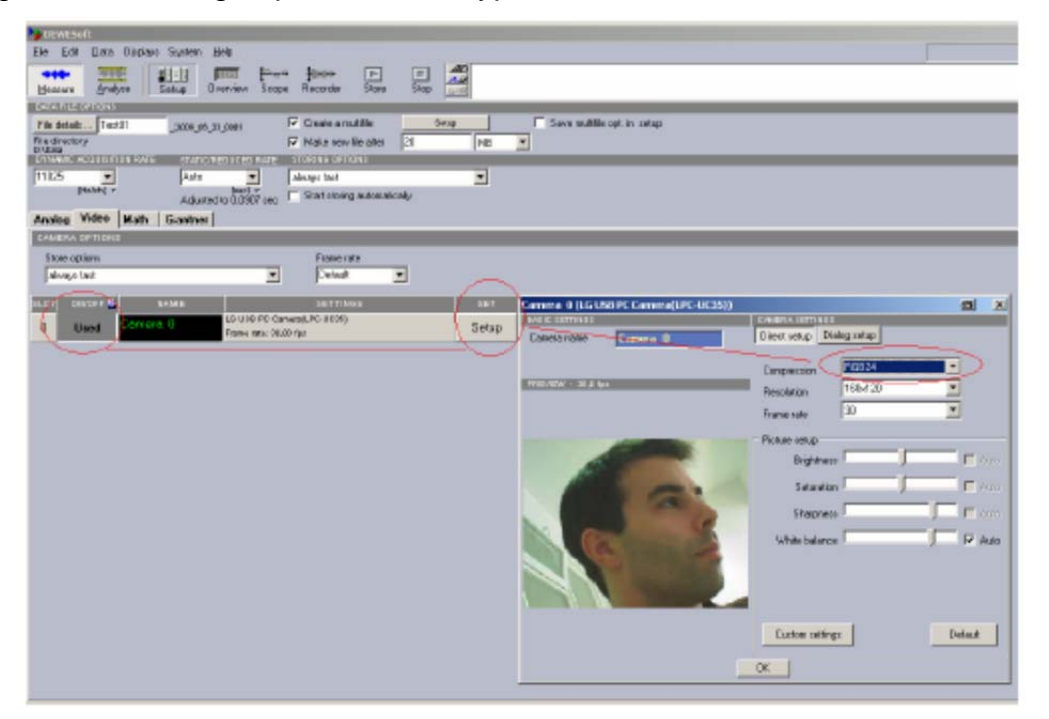

4. Visualization with Recorder

After all channels have been enabled they can be displayed using the recorder button. All channels that were activated will be shown on the right side on the DEWESoft surface.

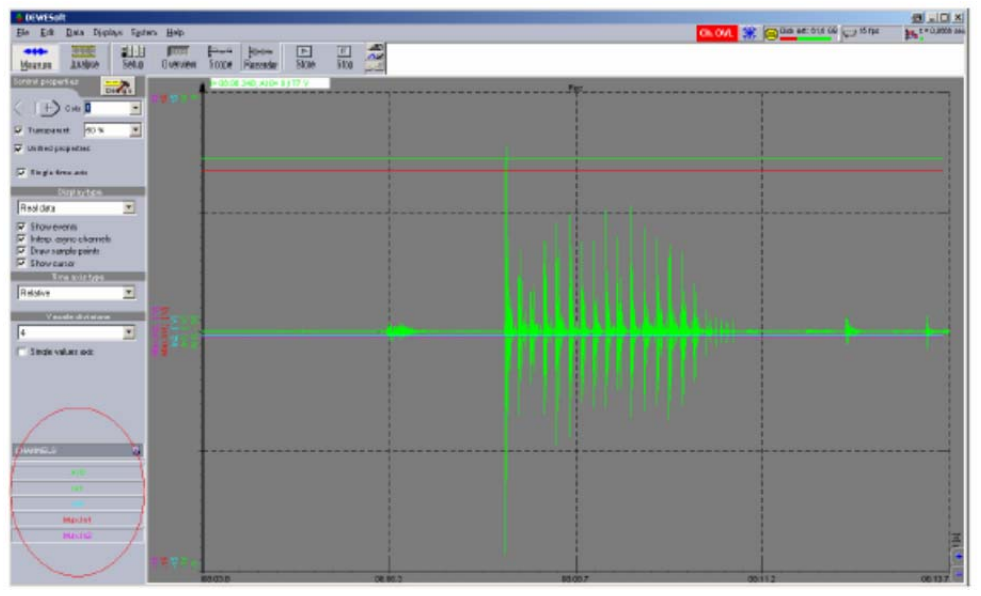

**Gantner Instruments Incorporated** 

■ www.gantnerinstruments.com Toll Free: (877) 725-6997 (877 QBLOXXS) Toll Free Fax: (800) 303-9381 San Diego, CA 92126 USA Direct: (858) 537-2060 Direct Fax: (858) 537-2064

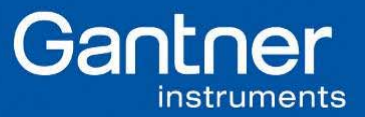

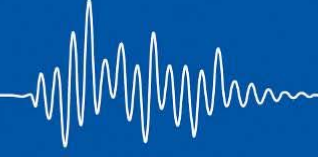

When you want to store the data in a file, select the store button in the symbol list. The storage will end when the stop button is pressed.

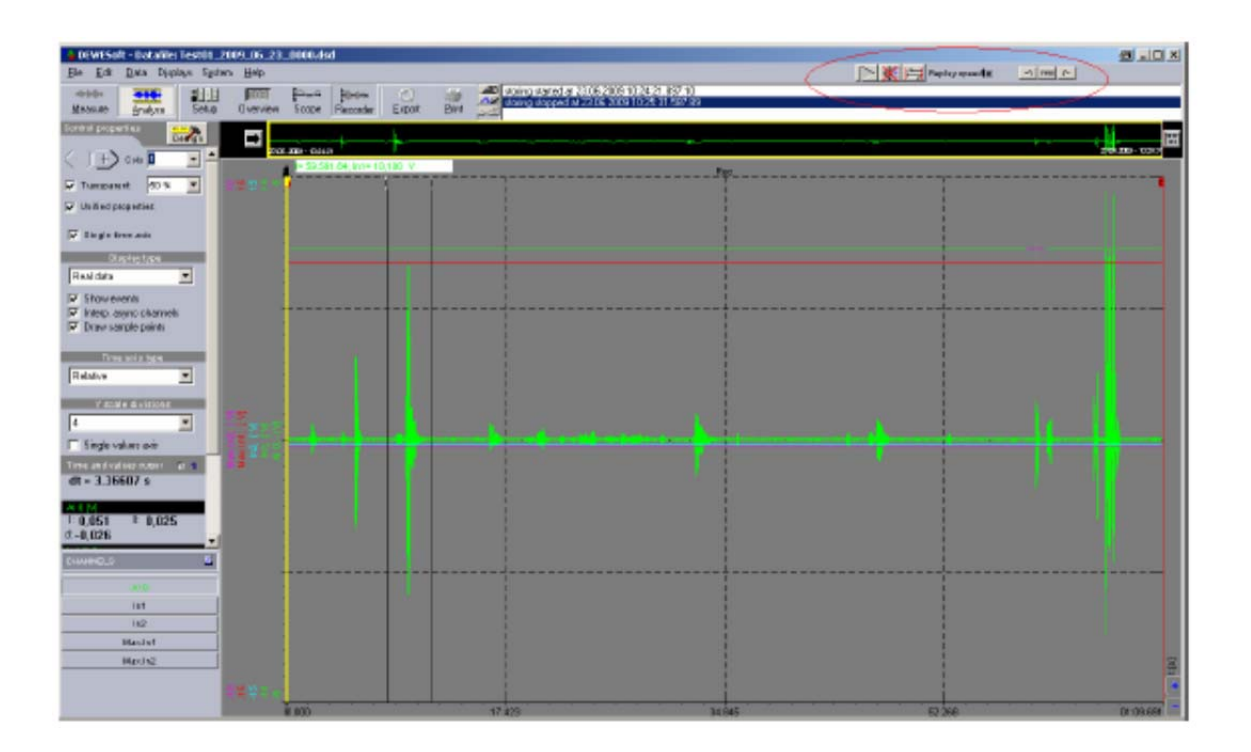

The stored files could be reviewed by pressing the analysis button. With the player button on the right side, the data can be replayed. Different speeds are available.

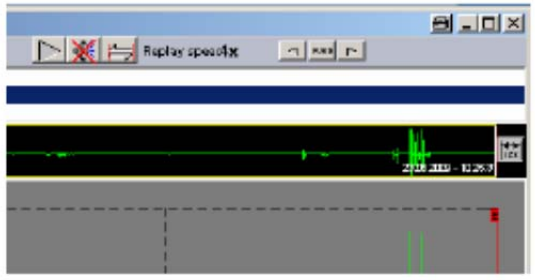

By pressing the analsis button again, the location where the data is stored is shown. The directory where the data must be stored could be defined on the left side off the screen. The files are categorized by date.

**Gantner Instruments Incorporated** 

■ www.gantnerinstruments.com Toll Free: (877) 725-6997 (877 QBLOXXS) Toll Free Fax: (800) 303-9381 San Diego, CA 92126 USA Direct: (858) 537-2060 Direct Fax: (858) 537-2064